## **Finding the books for your classes**

- 1. On the snow.edu website, look under "Office" and select "Campus Store".
- 2. Then click on "https://snow.textbookx.com/".

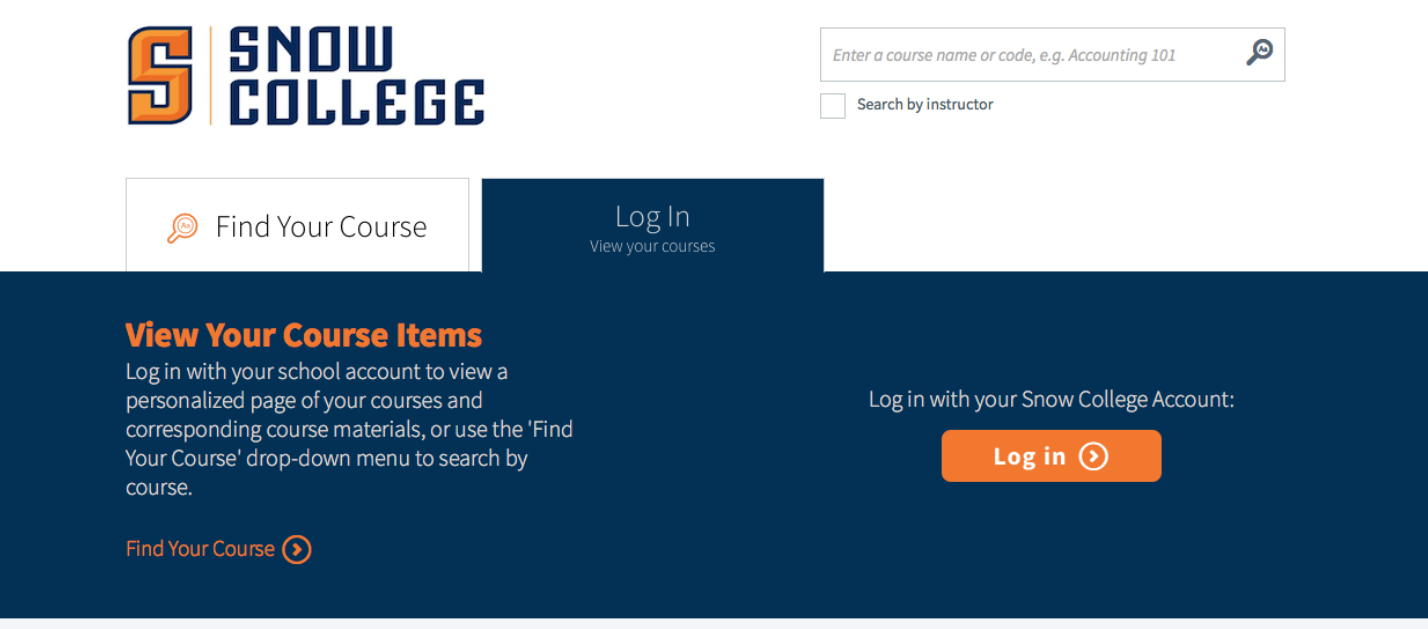

3. You will then select "Log In" and type your username and password.

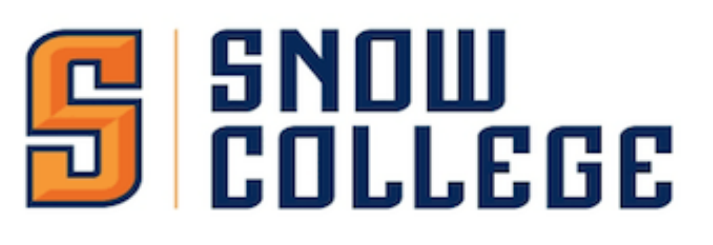

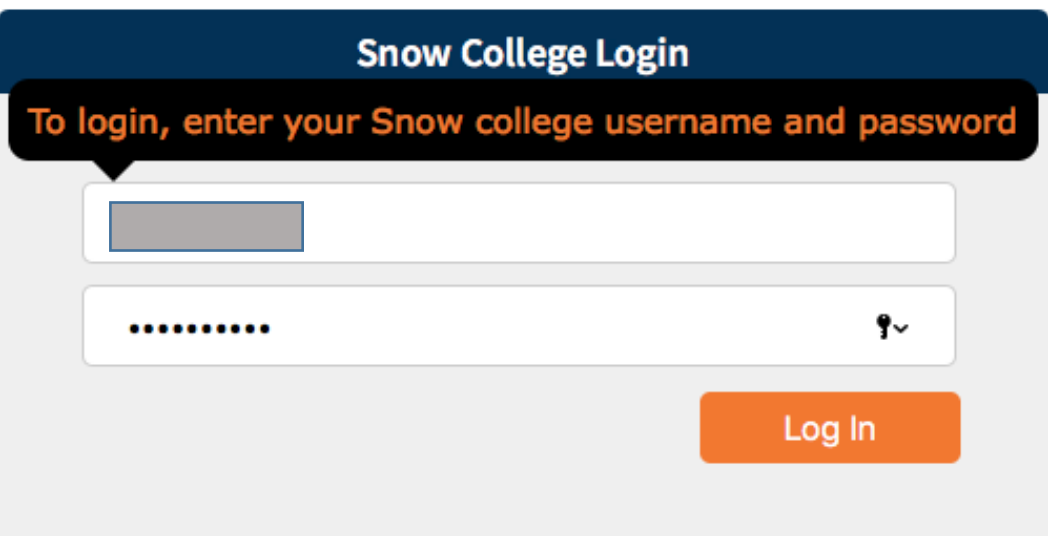

4. After you log in, you will see the textbooks you need. Click on "New, Used, Marketplace, or eBook".

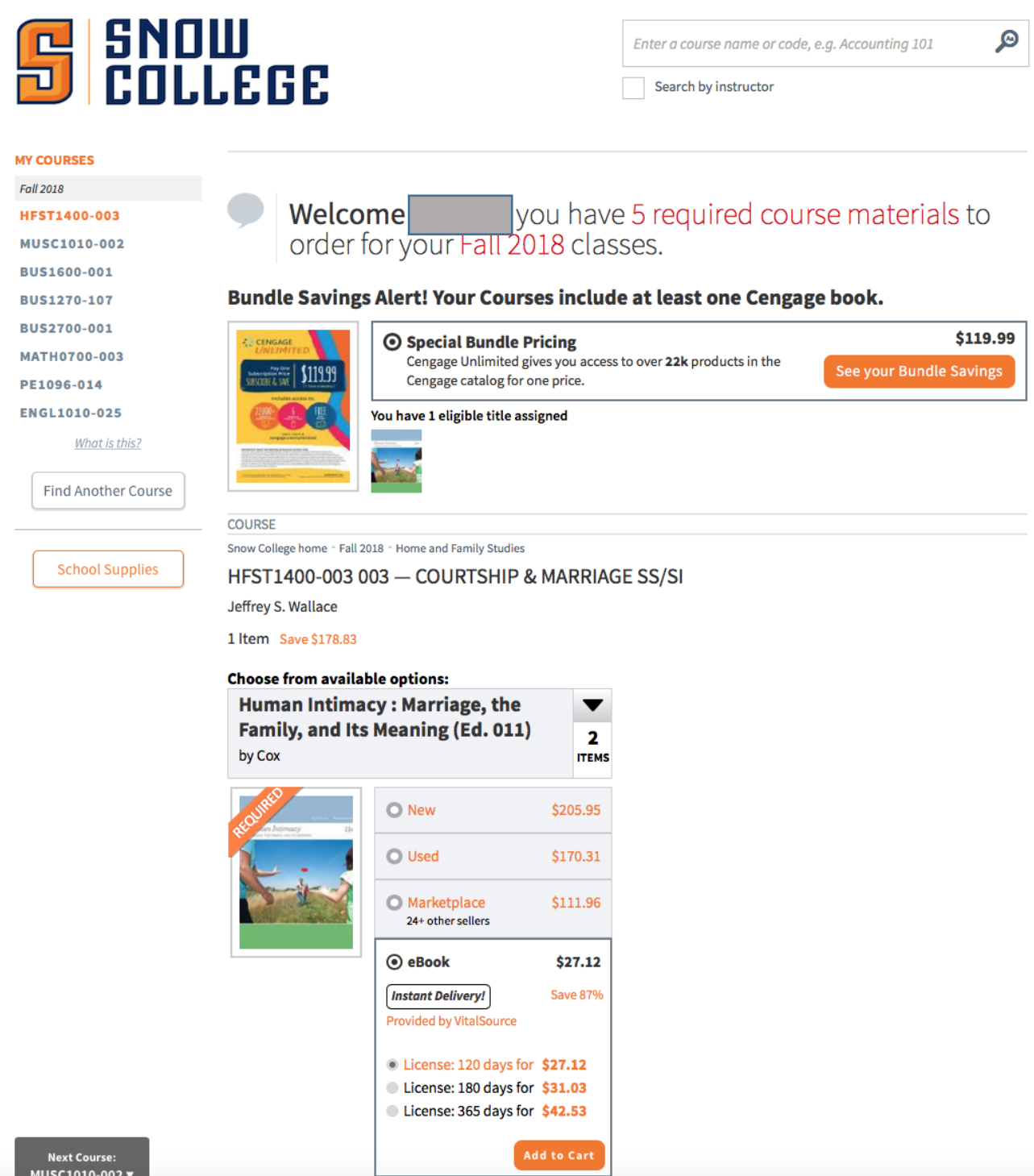

- 5. After you add your textbooks to Cart, choose "ship to campus store". Once you pay them, you see the conformation number. Please keep it to pick up your textbooks.
- 6. You can choose to buy your book here or you can search online for a cheaper book. Please be aware that you will need the EXACT same book. This means that you need to pay attention to the title, author and edition of book. If you search for the title of the book only, you may accidentally buy the wrong book!